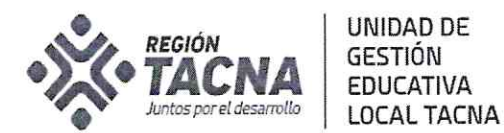

"Año del Bicentenario del Perú: 200 años de Independencia"

0 1 0 07. 2021 Tacna,

#### OFICIO MÚLTIPLE N.  $^{6}$  ( $35$  -2021-AGP-UGEL.T-DRET-GOB.REG.TACNA

#### SEÑORES(AS): DIRECTORES(AS) DE INSTITUCIONES EDUCATIVAS PÚBLICAS

#### Presente.-

COMUNICO ENVÍO DE CUENTAS APRENDO EN CASA **ASUNTO** 

OFICIO EM Nº 0417-2021-DGP-DRET/GOB.REG.TACNA REFERENCIA :

Tengo el agrado de dirigirme a usted, para saludarlo (a) cordialmente y comunicar que la DITE ha generado y remitido las Cuentas Aprendo en Casa para todos los directores de las IIEE de la jurisdicción de la UGEL Tacna. El reporte incluye la cantidad de cuentas generadas para estudiantes y docentes de cada una de las instituciones educativas y un manual para la recuperación de la contraseña, adjunto al presente y compartido a través de los medios de difusión de la UGEL Tacna. Por lo que se solicita entregar las cuentas a las y los estudiantes y docentes de su IE y realizar el uso pedagógico de las mismas.

En caso de requerir asistencia técnica, puede comunicarse con la Especialista Maritza Chiri Ale (952298810) y/o consultar a la mesa de ayuda de Ministerio de Educación a través de los siguientes medios:

- 1. El enlace: https://ticket-tablet.minedu.gob.pe
- 2. Las líneas telefónicas: (01)6155802 y (01) 6155890
- 3. El número de WhatsApp 983099001

En los siguientes horarios: De lunes a viernes de: 8:15 am a 5:15 pm Sábados de 9:00 am a 1:00 pm

Sin otro particular aprovecho la ocasión para expresar los sentimientos de mi especial consideración y estima personal.

Atentamente;

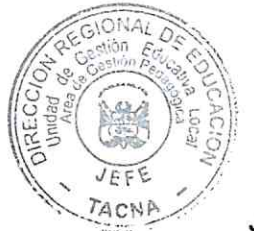

UNIDAD DE GESTIÓN EDUCATIVA LOCAL **TACNA** 

Prof. DINA LUZ QUISPE CHIPANA JEFE DEL ÁREA DE GESTIÓN PEDAGÓGICA

DLQCH/J.AGP MCCHA/EES-M CC. Archivo

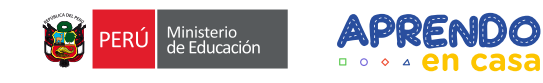

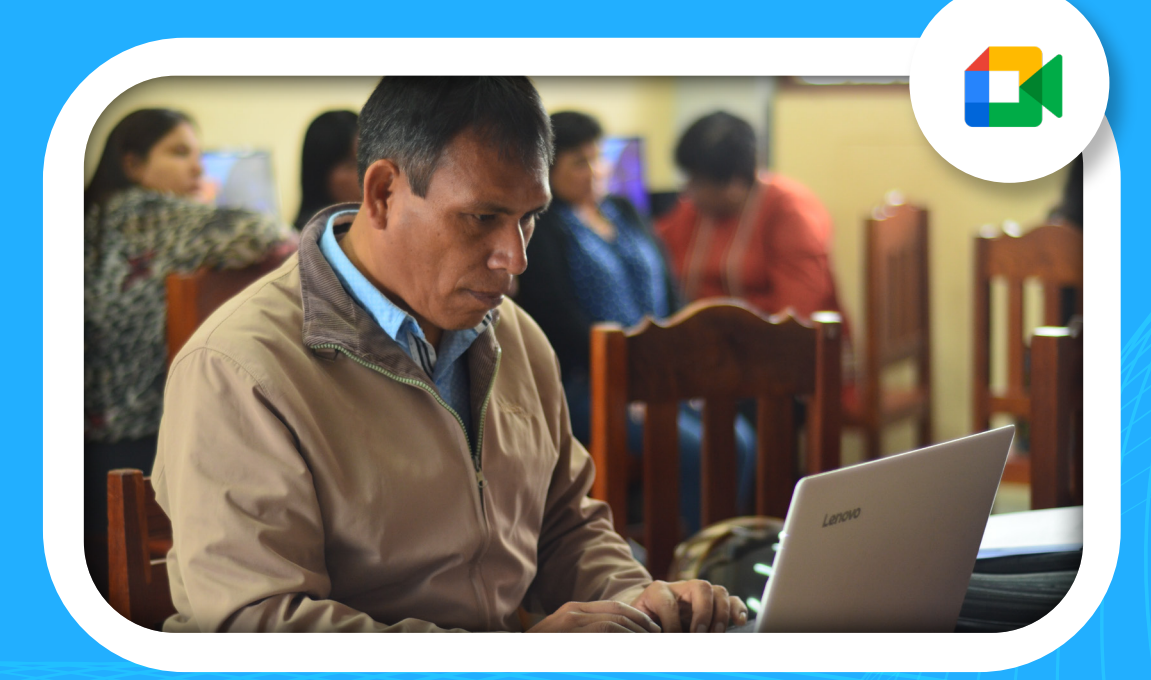

#### **¿Cómo acceder a mi cuenta aprendo encasa?**

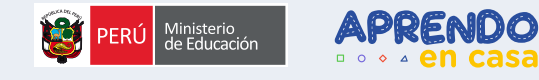

#### **Aprenderemos cómo acceder a nuestra cuenta aprendoencasa**

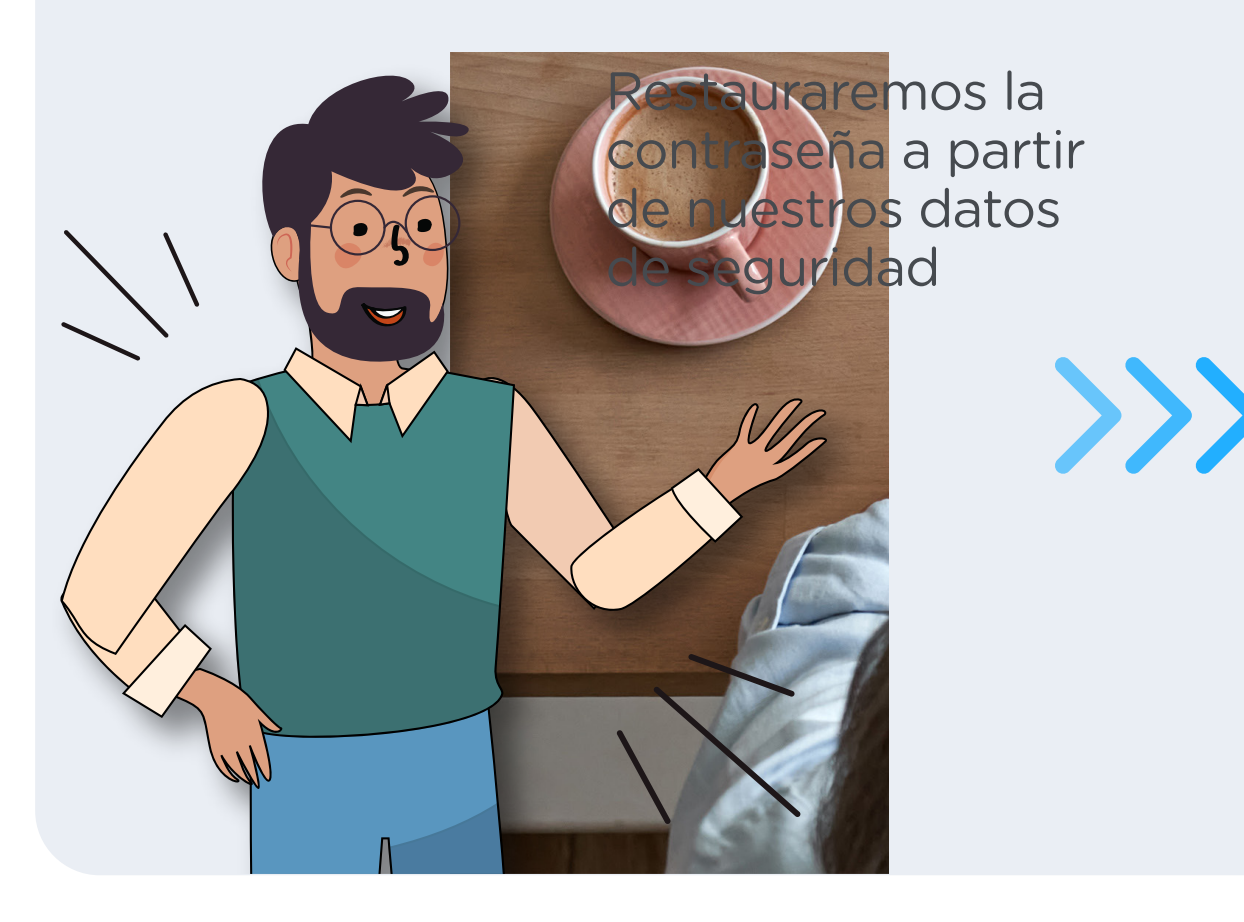

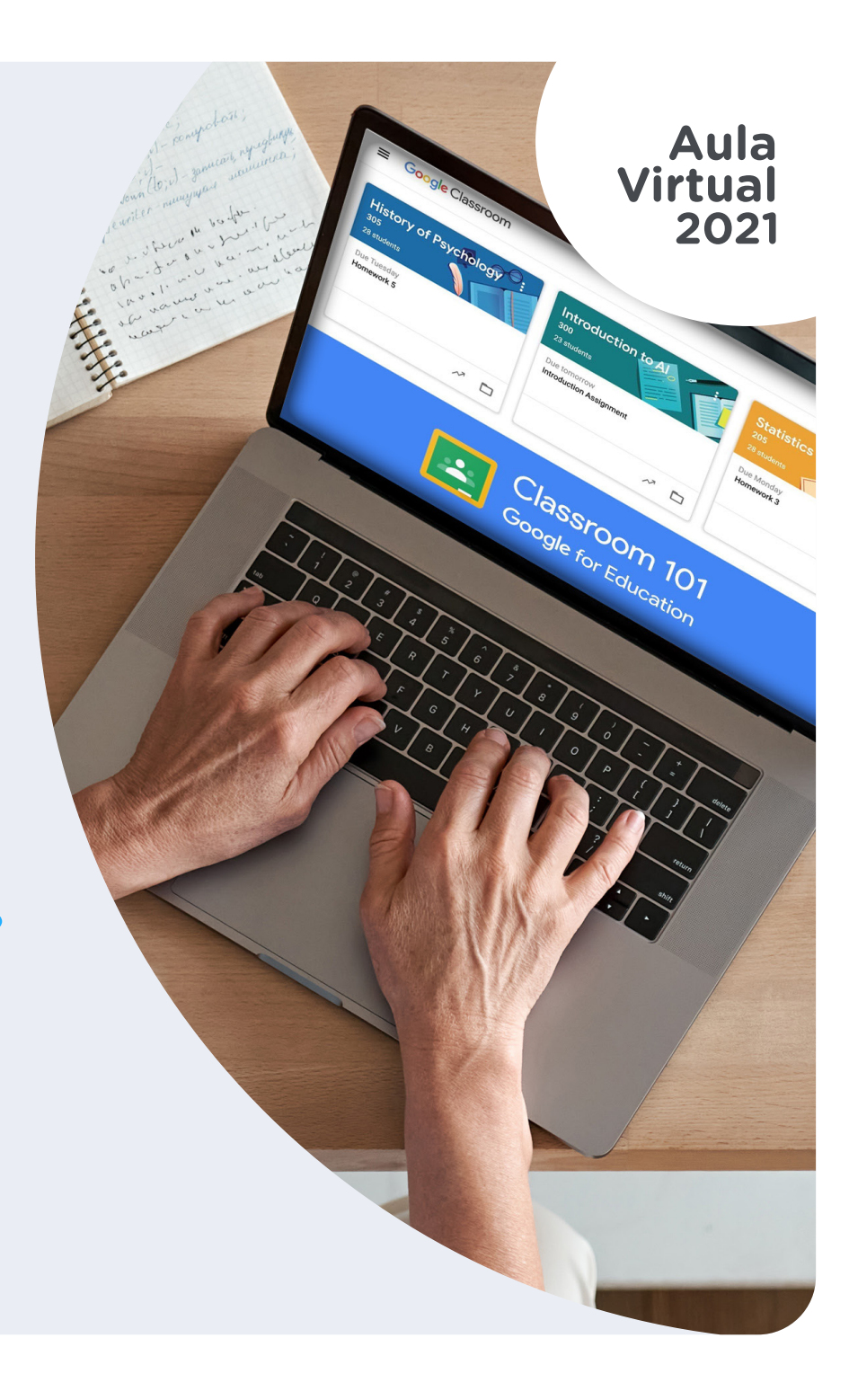

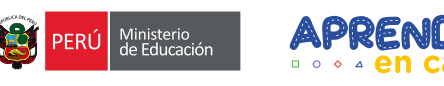

#### >>> Construimos nuestra cuenta Es bastante secillo

OT

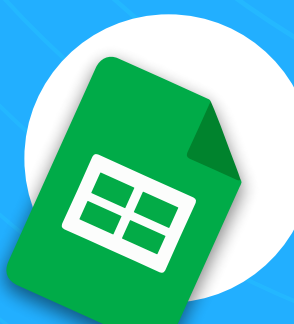

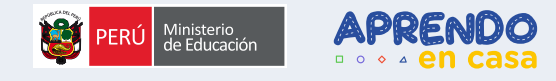

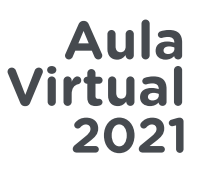

#### **Para construir nuestro correo:**

Usaremos nuestro número de DNI y la letra correspondiente a nuestra DRE, que veremos en la siguiente diapositiva

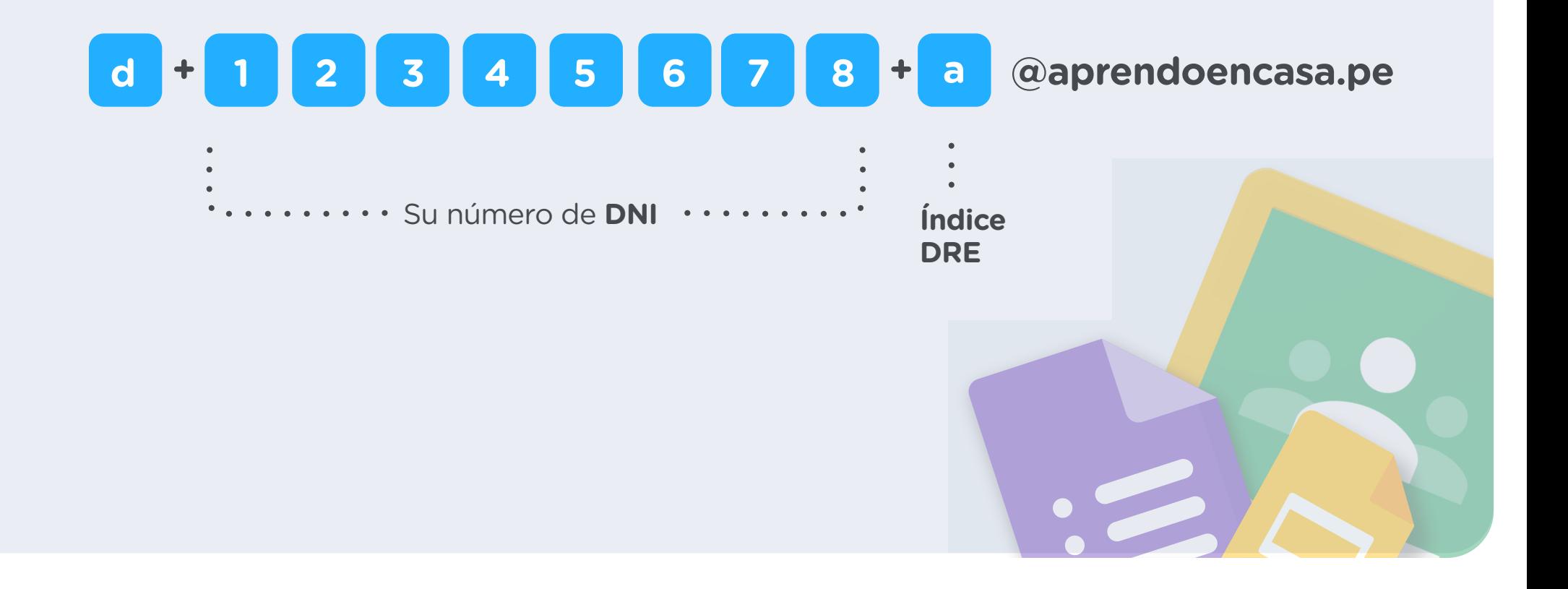

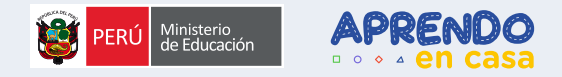

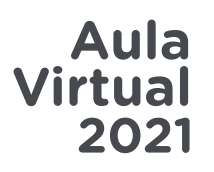

#### **O** Índice por DRE

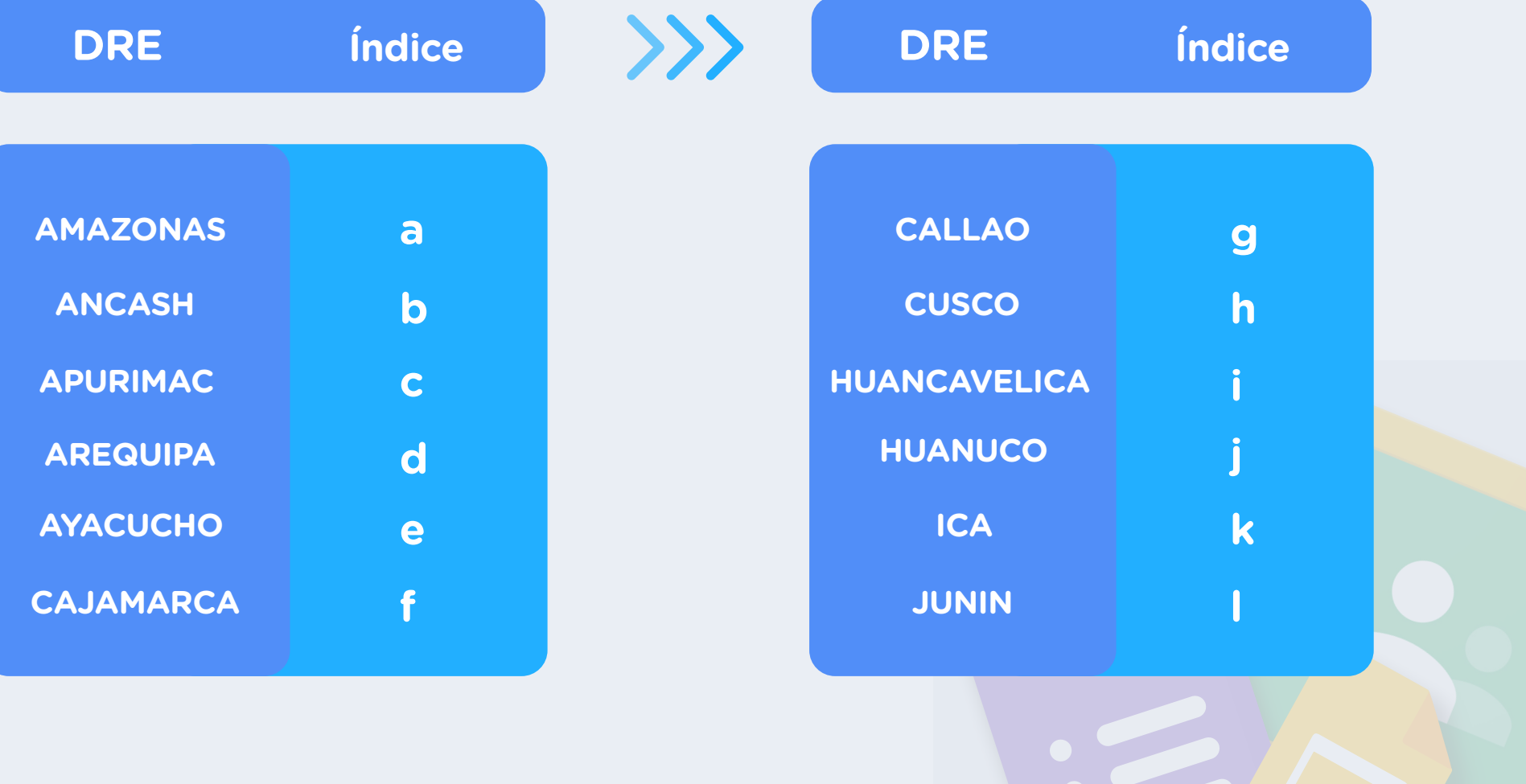

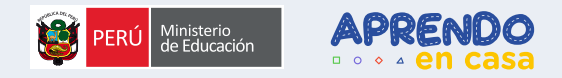

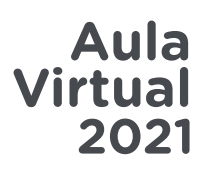

#### *O* Índice por DRE (2)

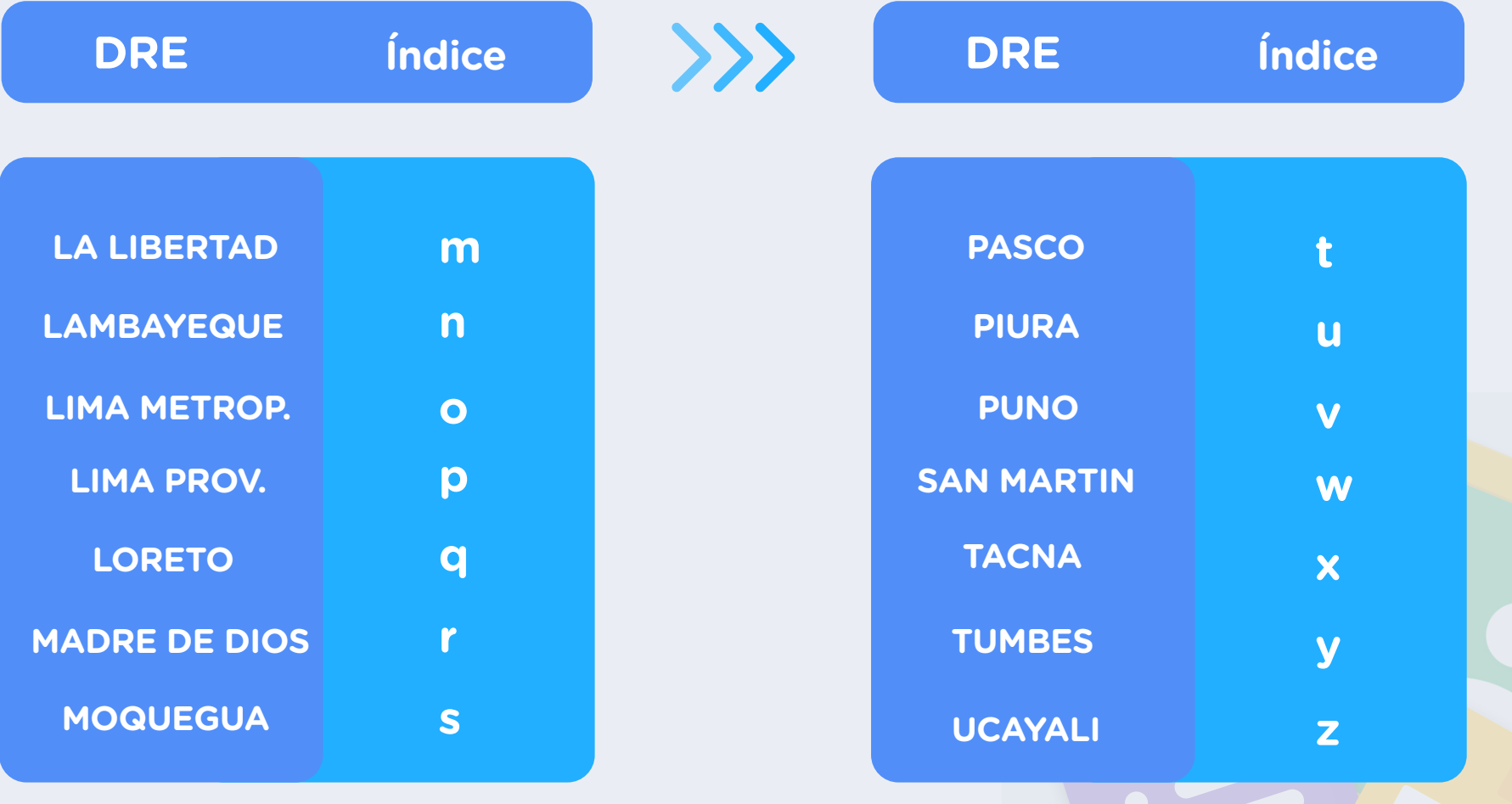

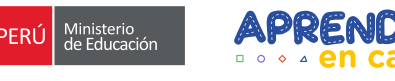

#### >>> Accedemos a Google

02

Desde nuestro navegador preferido

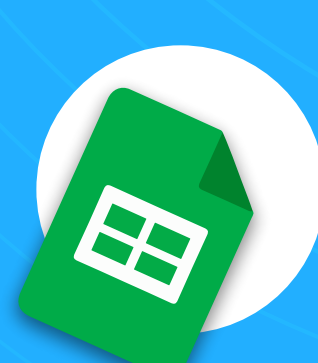

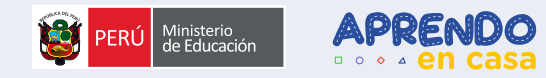

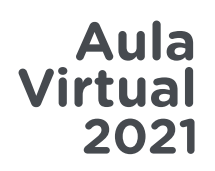

#### **Ingresamos a www.google.com**

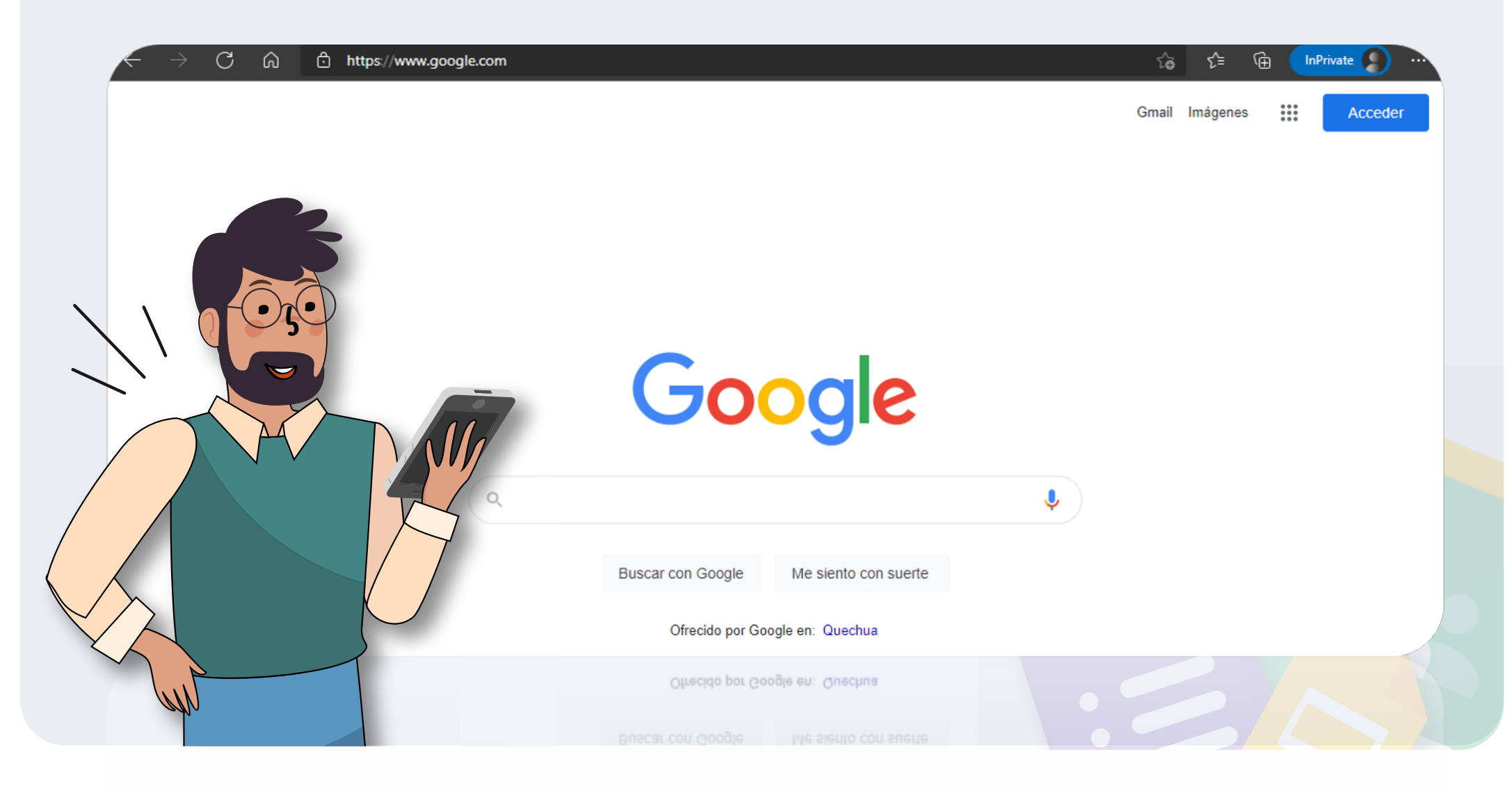

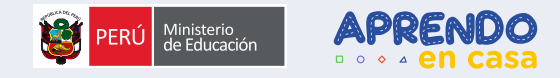

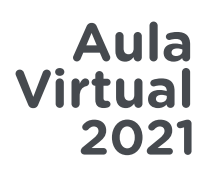

#### **. Luego damos clic en Acceder**

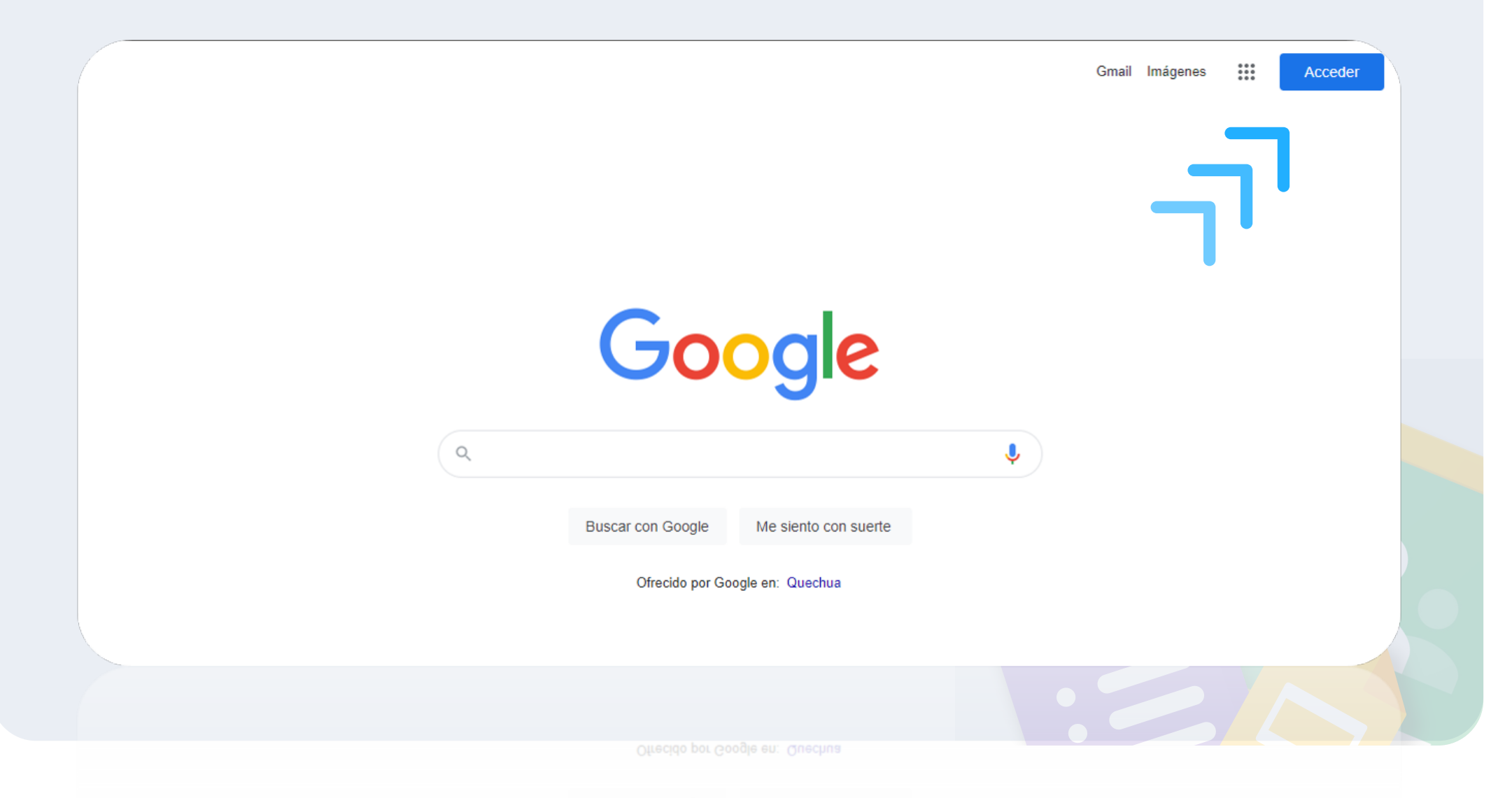

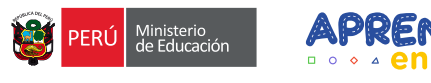

#### **Recuperamos nuestra**  >>> **contraseña**

**03**

Usando nuestra cuenta y datos de recuperación

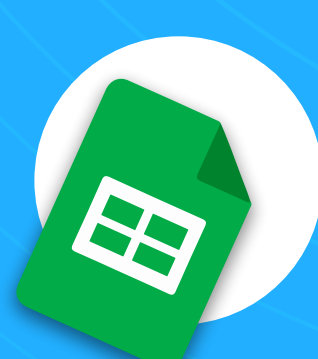

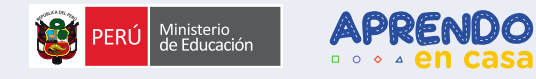

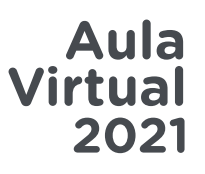

# **Ingresamos a Google con nuestro correo**

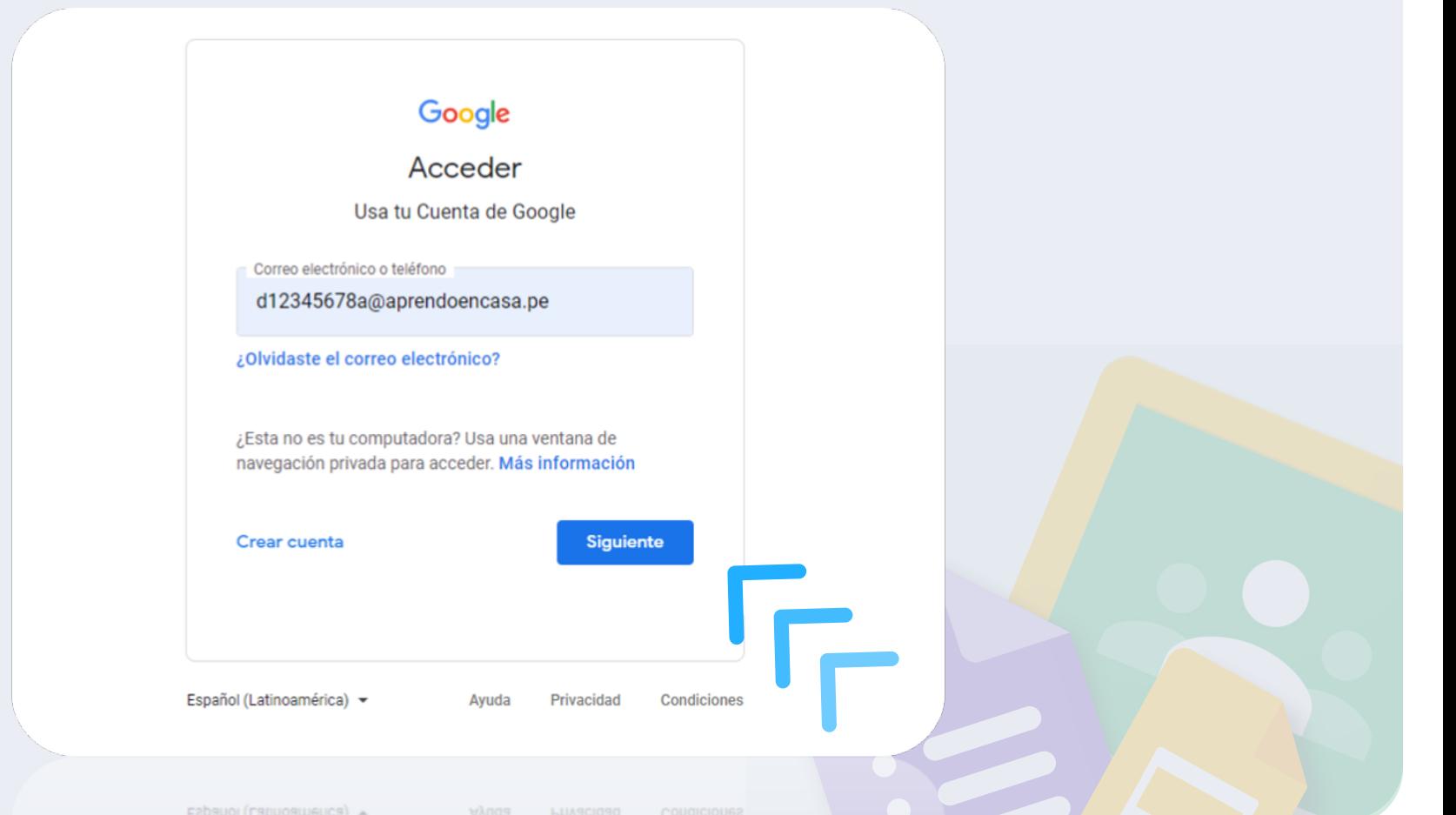

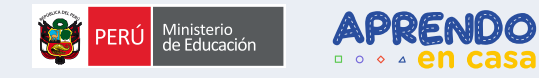

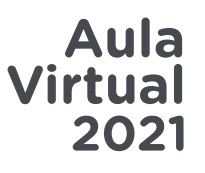

#### **Damos clic en ¿Olvidaste la contraseña?**

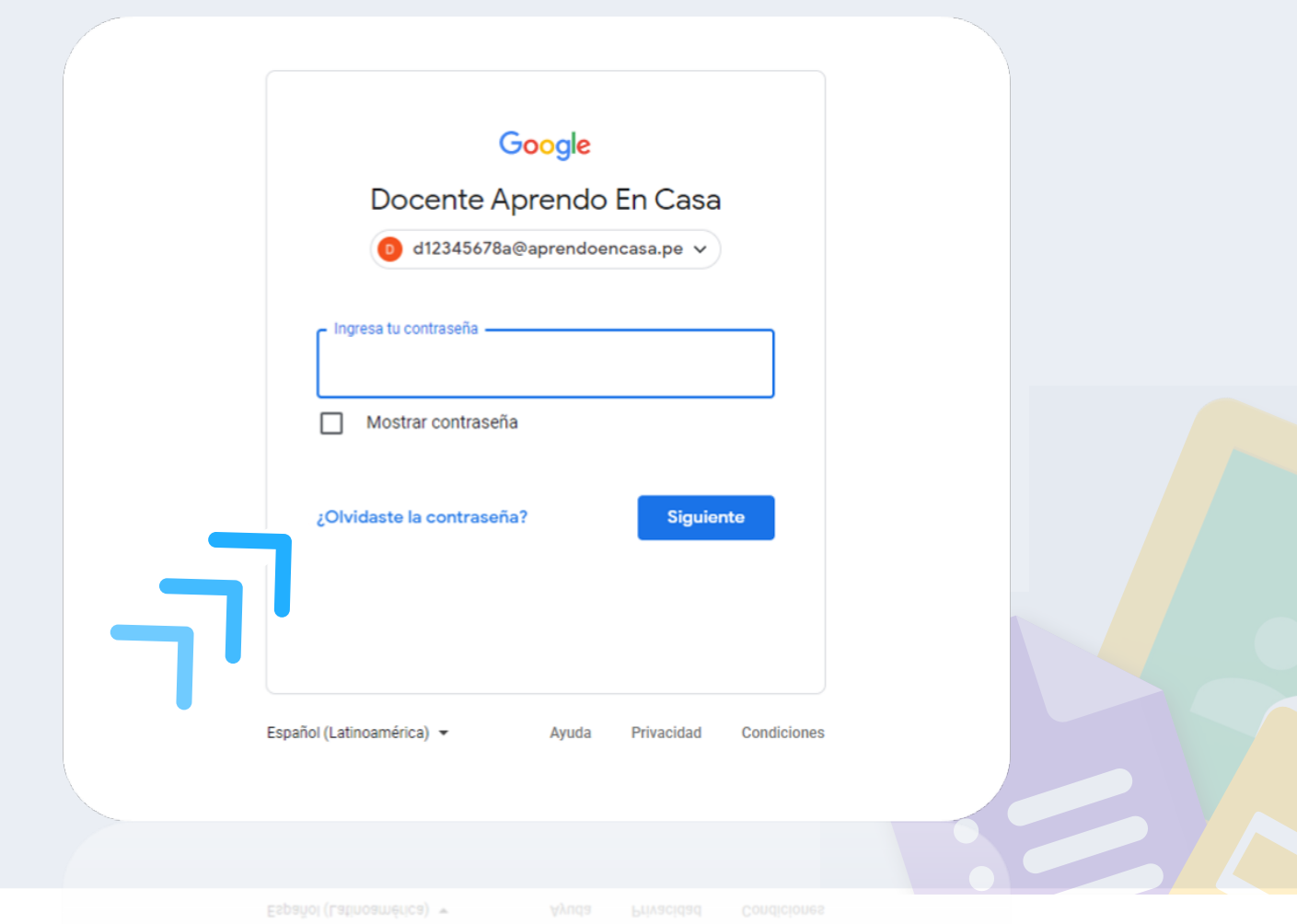

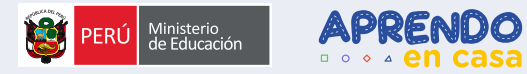

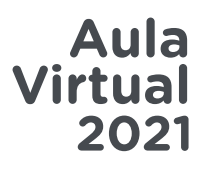

# **Damos click en probar otro método**

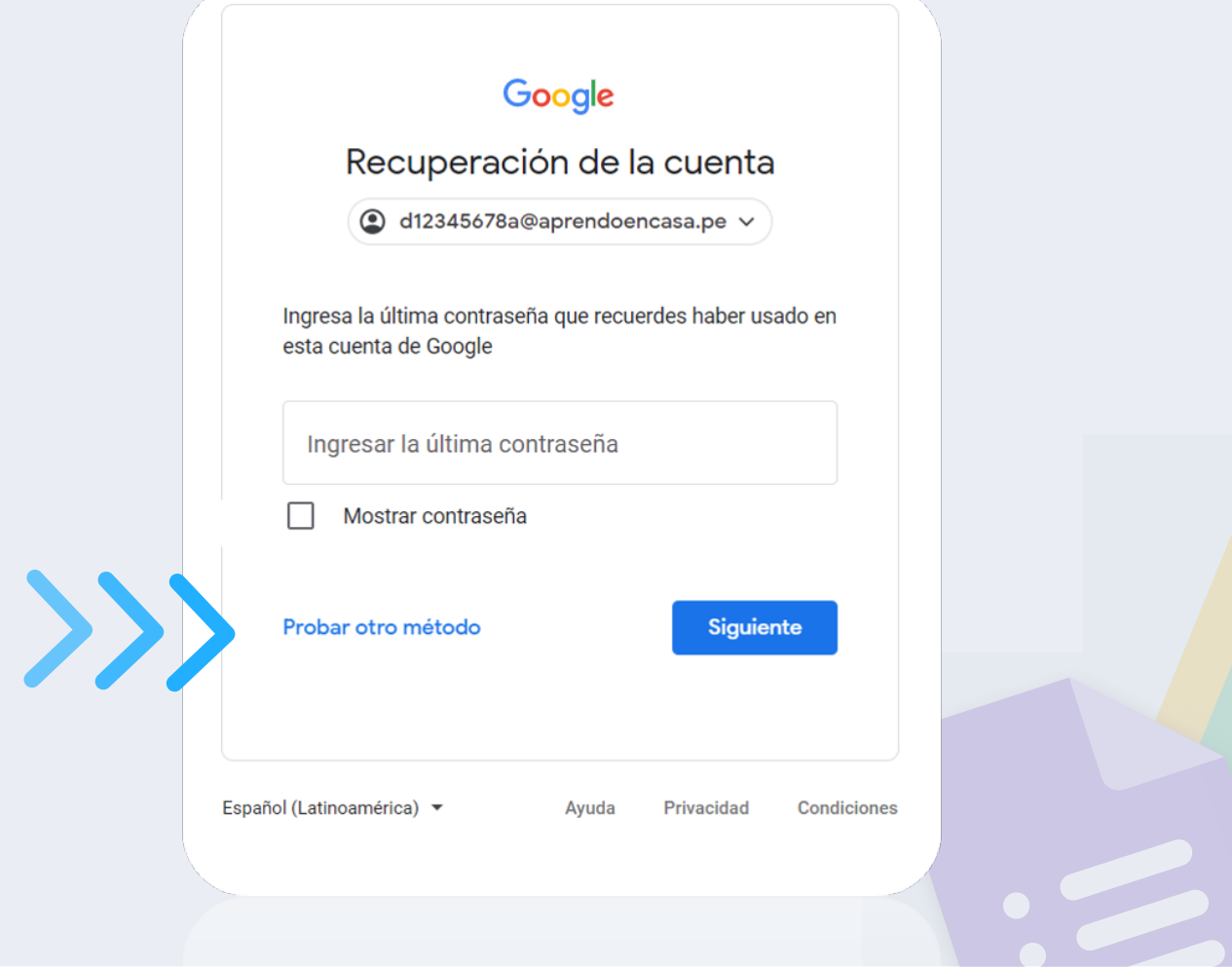

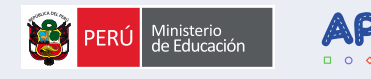

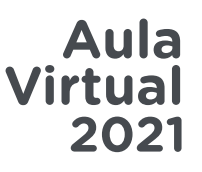

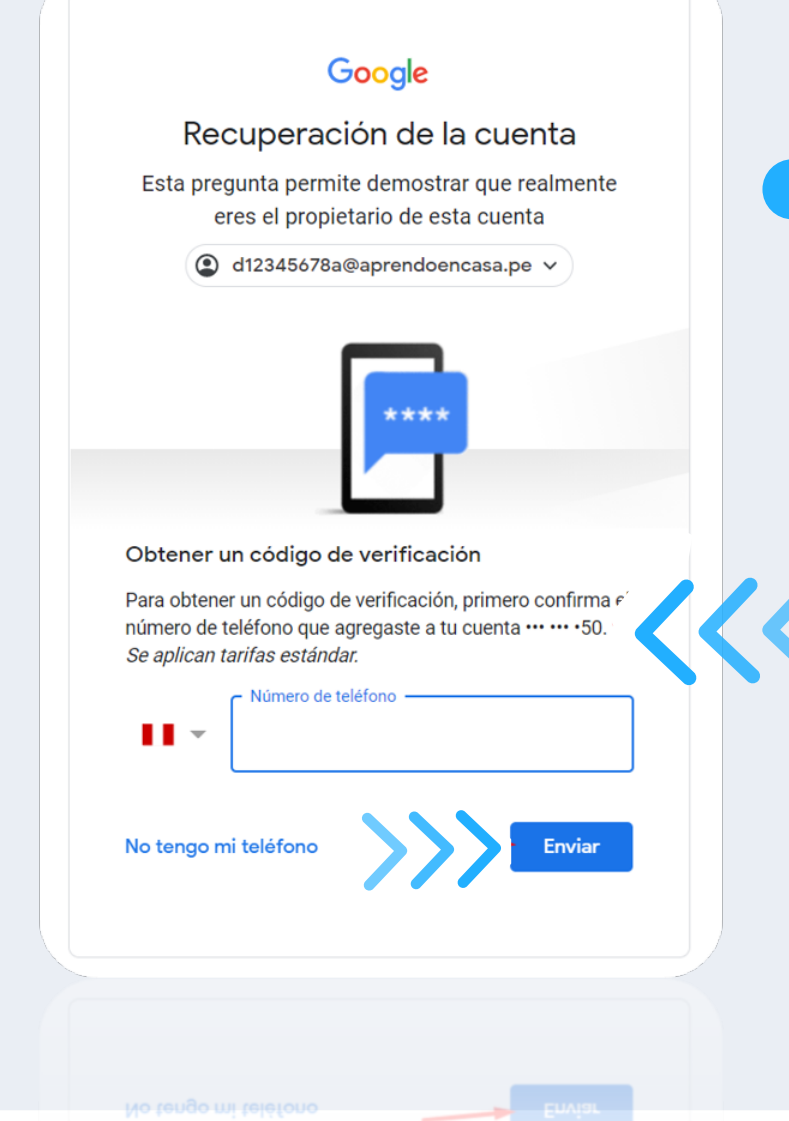

#### **Ingresamos nuestro número de celular, Google nos muestra los dos últimos dígitos**

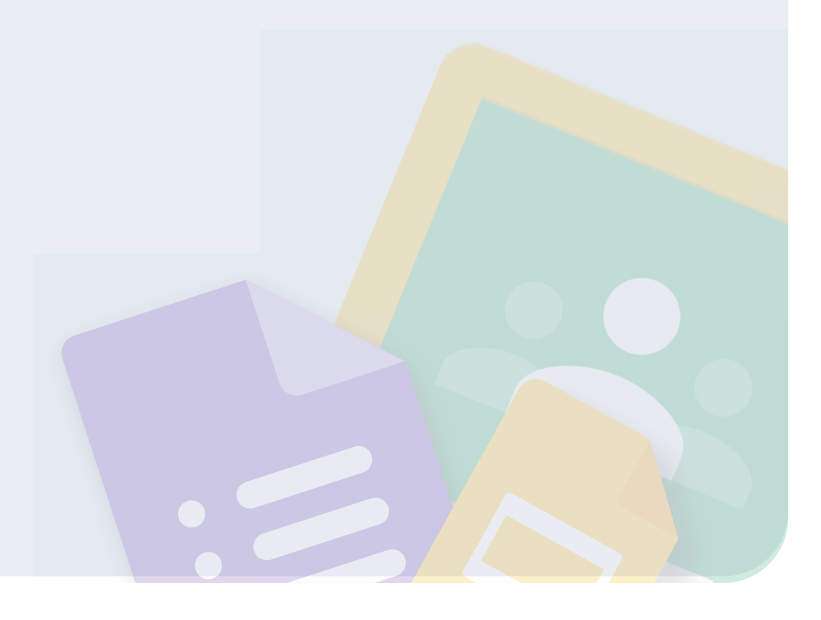

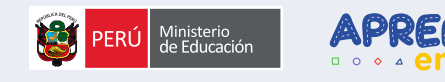

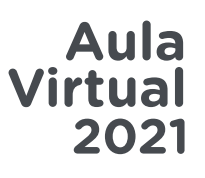

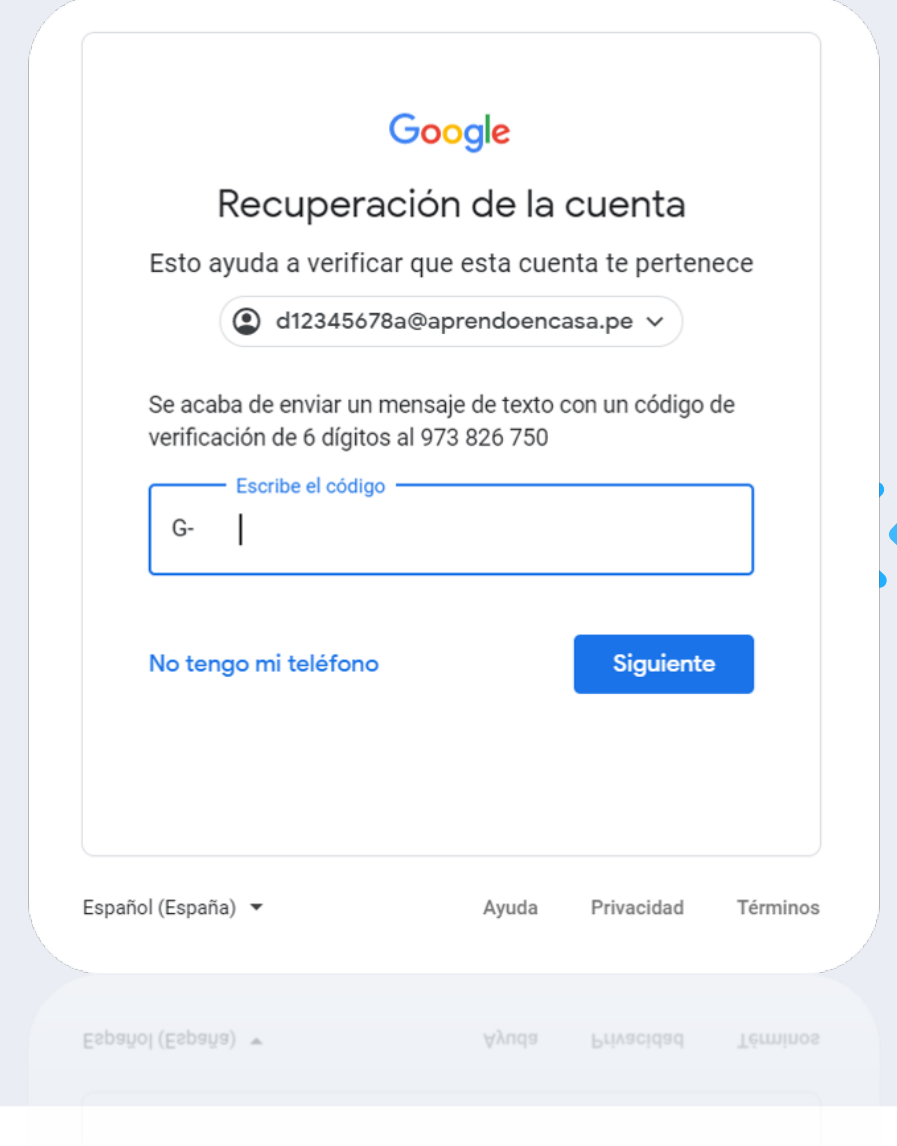

**Google enviará un código a nuestro teléfono vía SMS**

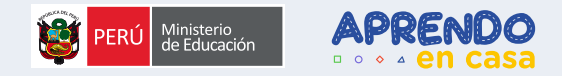

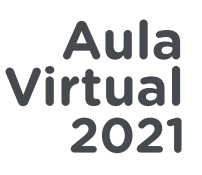

#### *O* Ingresamos el código recibido

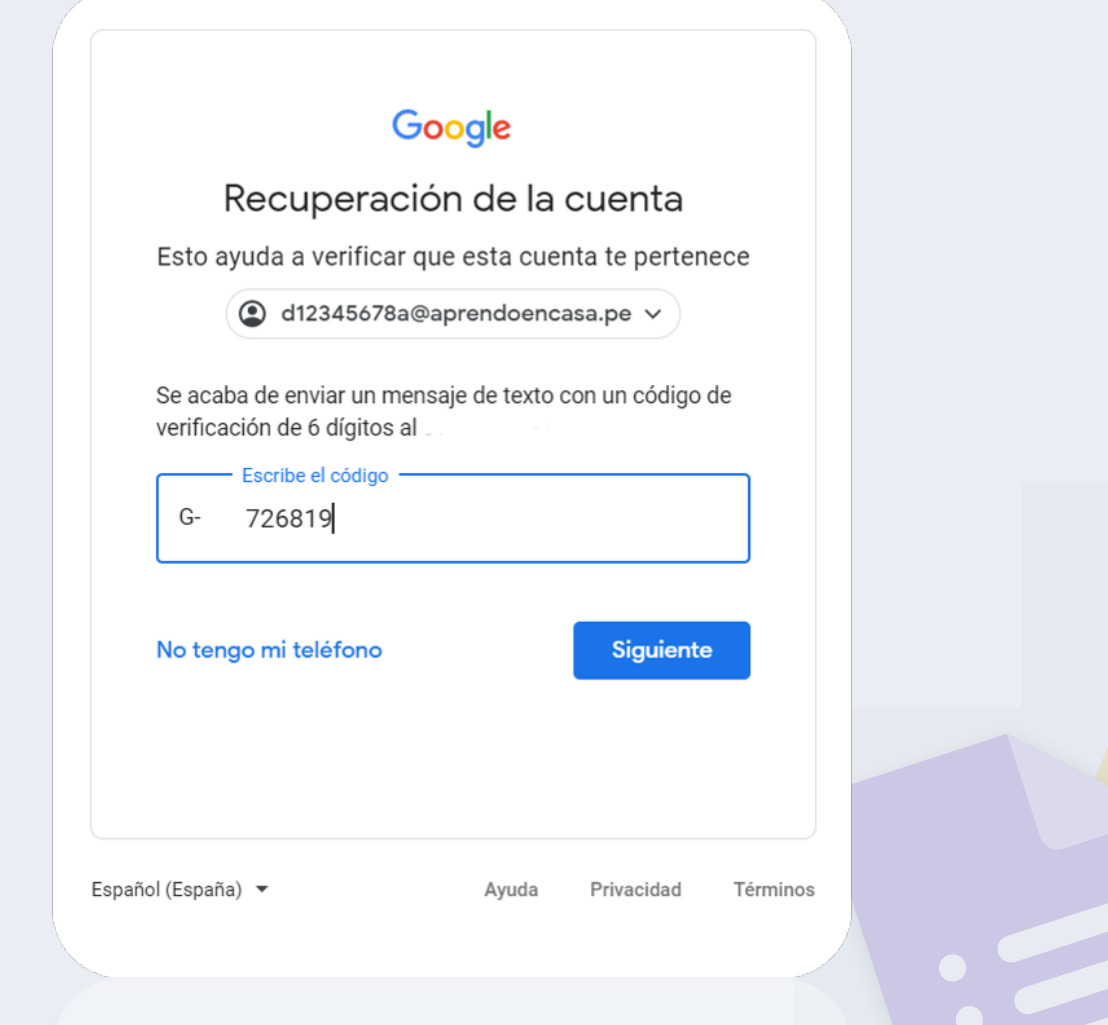

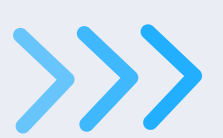

Español (España) ▼

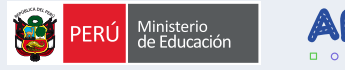

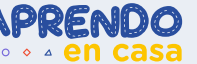

#### Aula Virtual 2021

#### Google

#### Te damos la bienvenida a tu nueva cuenta

Te damos la bienvenida a tu nueva cuenta: d12345678a@aprendoencasa.pe. Esta cuenta es compatible con muchos servicios de Google, pero el administrador de aprendoencasa pe decide a qué servicios puedes acceder con ella. Para obtener consejos sobre cómo utilizar tu nueva cuenta, consulta el Centro de Avuda de Google.

Cuando uses los servicios de Google, el administrador de tu dominio podrá acceder a tu información de la cuenta d12345678a@aprendoencasa.pe, como los datos que almacenes con ella en los servicios de Google. Puedes obtener más información aquí o consultando la política de privacidad de tu organización, si la tiene. Puedes elegir una cuenta distinta para usar a título personal cualquiera de los servicios de Google, incluido el correo electrónico. Si tienes varias cuentas de Google, puedes destionar cuál usas con los servicios de Google y cambiar de cuenta siempre que quieras. Tu nombre de usuario y tu imagen de perfil pueden avudarte a comprobar si estás usando la cuenta deseada en cada momento

Si tu organización te proporciona acceso a los servicios principales de Google Workspace, el uso de dichos servicios se rige por el contrato de Google Workspace de tu organización. Cualquier otro servicio de Google que habilite tu administrador ("Servicios Adicionales") está regulado por los Términos del Servicio de Google y la Política de Privacidad de Google, Algunos Servicios Adicionales también pueden tener términos específicos del servicio. Si usas cualquiera de los servicios a los que te permita acceder tu administrador, aceptas los términos específicos de esos servicios.

A continuación, haz clic en Aceptar para indicar que comprendes esta descripción del funcionamiento de tu cuenta d12345678a@aprendoencasa.pe y que aceptas los Términos del Servicio de Google y la Política de Privacidad de Google

**Aceptar** 

#### **8** Recibiremos una bienvenida, **Damos clic** en Aceptar

 $\ll$ 

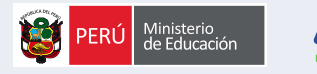

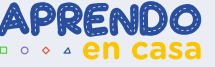

#### Google

Cambiar la contraseña de d12345678a@aprendoencasa.pe

Más información sobre cómo elegir una contraseña segura

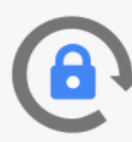

Crea una contraseña nueva segura que no utilices en otros sitios web.

Crea una contraseña

............

Confirmar la contraseña

............

**Cambiar contraseña** 

 $<<$ 

**a** Introducimos una contraseña nueva, la misma en ambos campos, la cual usaremos a partir de ahora.

Aula

2021

**Virtual** 

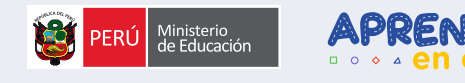

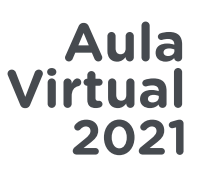

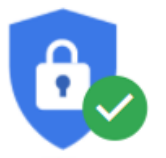

#### Revisión de Seguridad

No se ha encontrado ninguna acción recomendada

 $\checkmark$ 

 $\checkmark$ 

#### Tus dispositivos

 $\bullet$ 

 $\bullet$ 

Hay 1 dispositivo en el que se ha iniciado sesión

#### Actividad de seguridad reciente

Actividad en los últimos 28 días

Continuar

Continuar

#### **O** Damos clic en **Continuar**

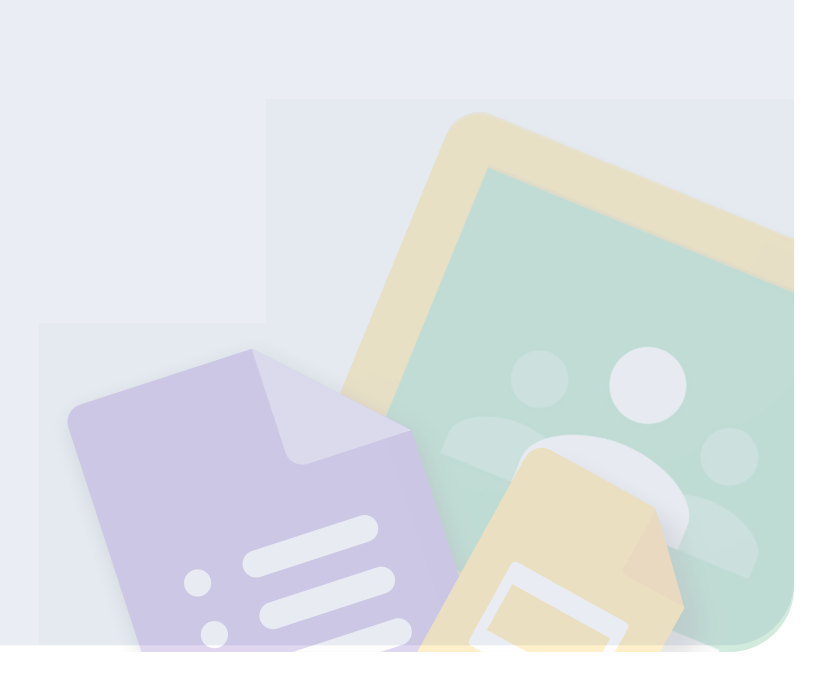

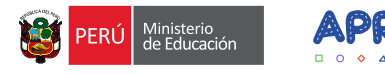

# **¡Listo!**

Ahora podremos ingresar a nuestra cuenta aprendoencasa.pe con la nueva contraseña creada

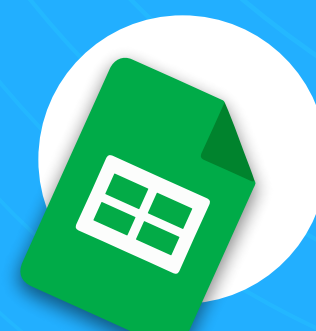

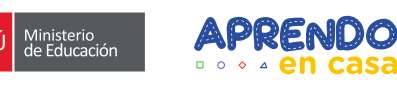

#### **Ingresamos a nuestra**   $\left\langle \right\rangle$ **nueva cuenta**

 $\bigcirc$ 

**@aprendoencasa.pe**

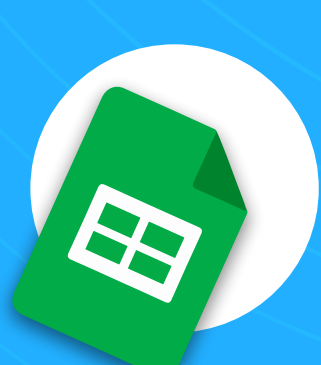

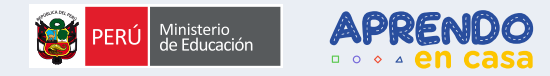

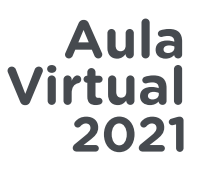

### **Ingresamos con nuestras nuevas credenciales**

Español (Latinoamérica) >

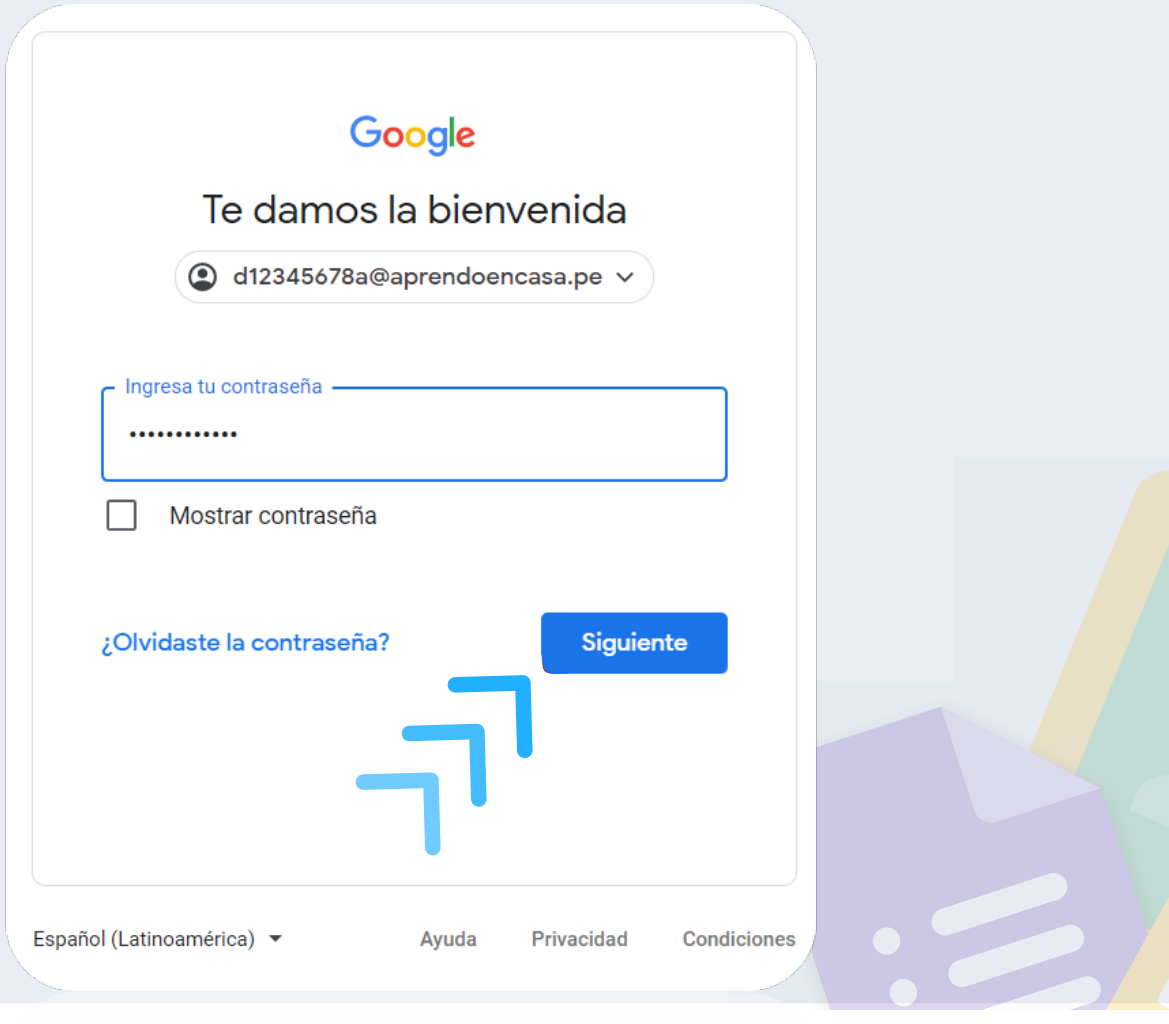

Privacidad

Condiciones

Ayuda

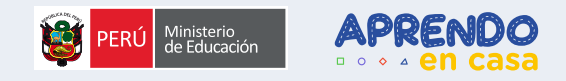

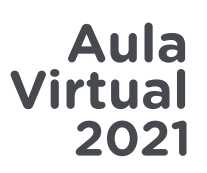

#### **Nuestra cuenta está lista para usar**

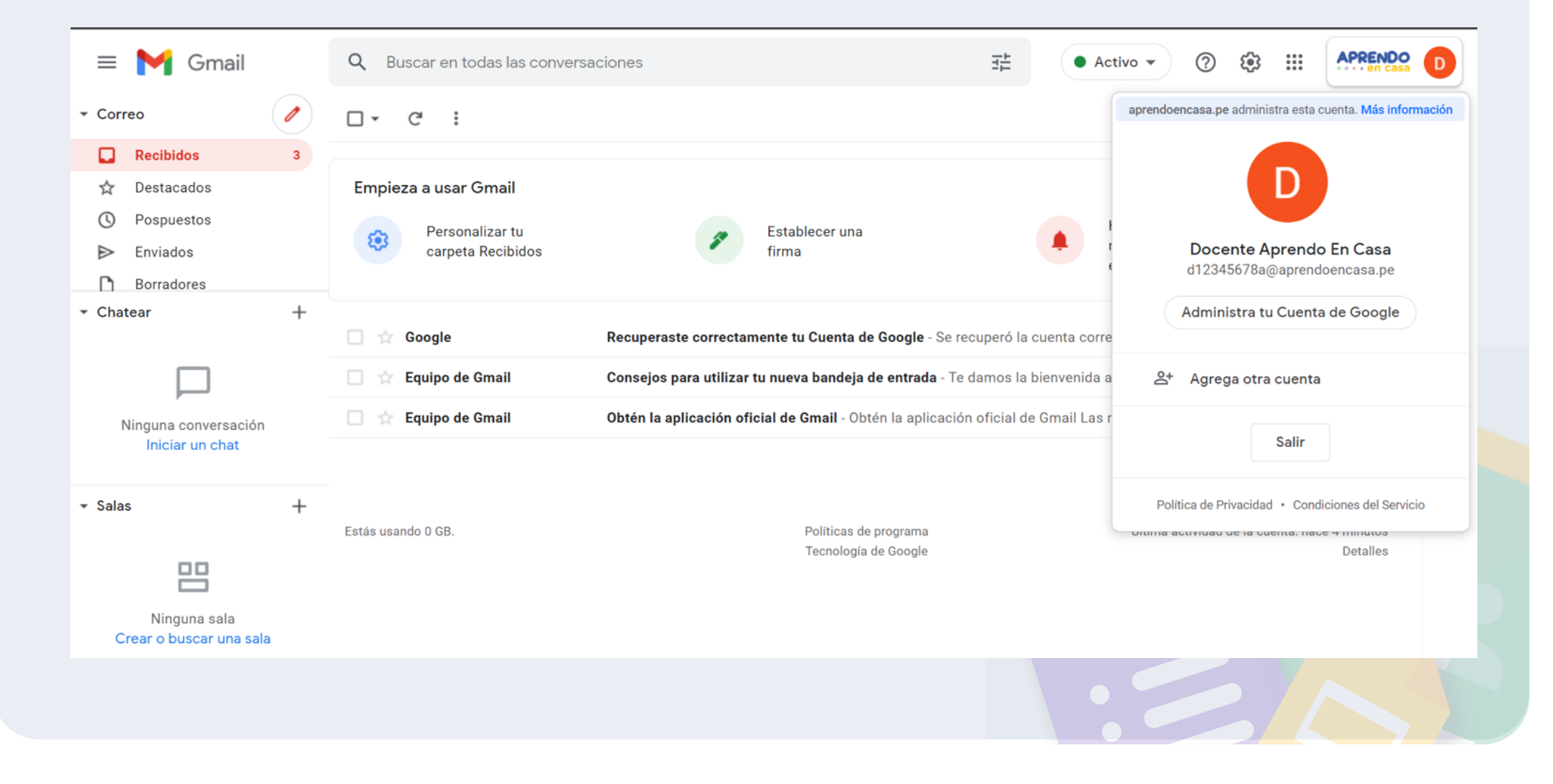

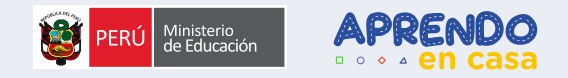

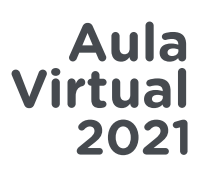

# **Con todas las herramienta que Google Workspace incluye**

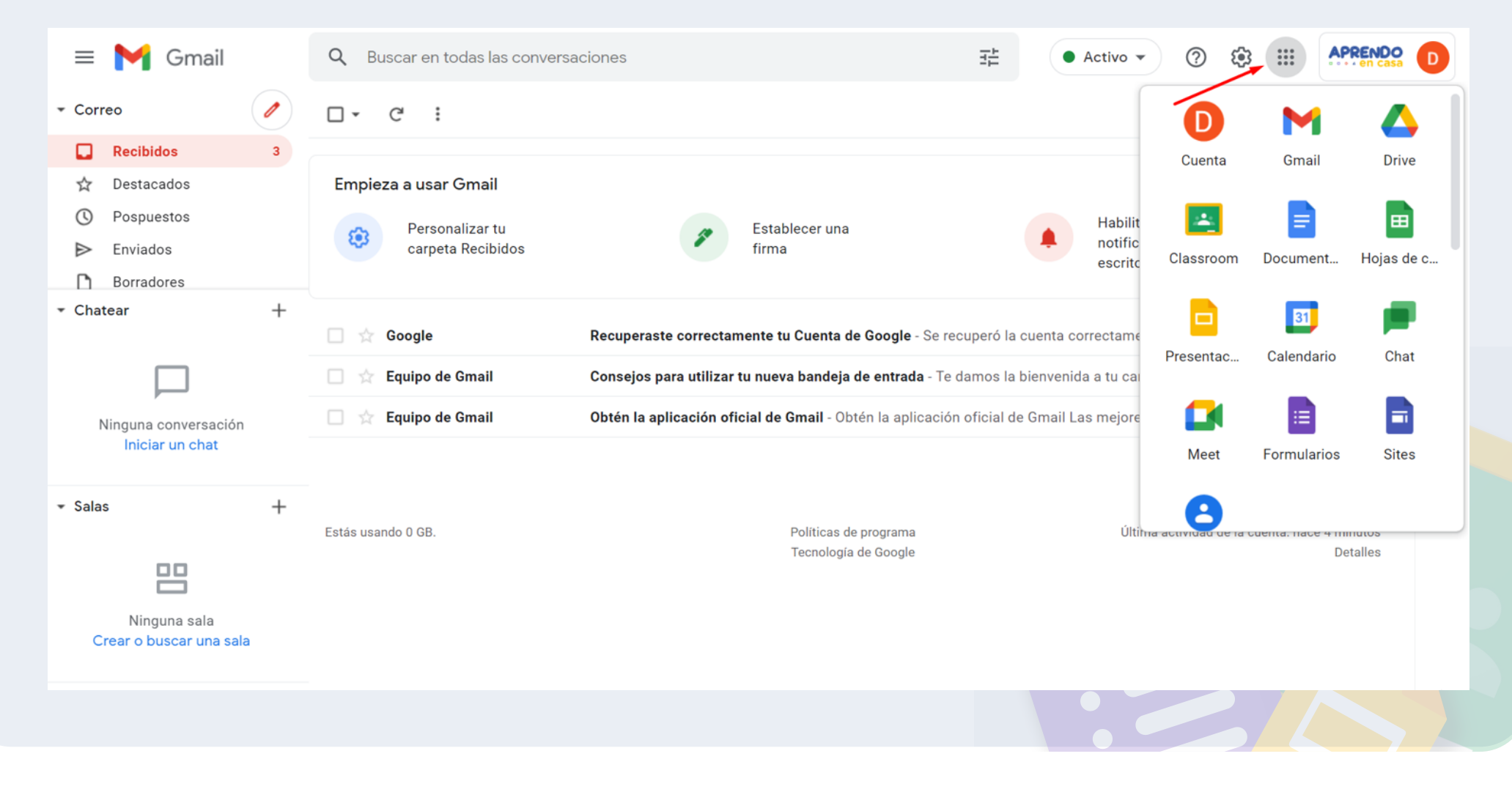

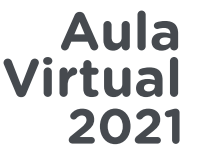

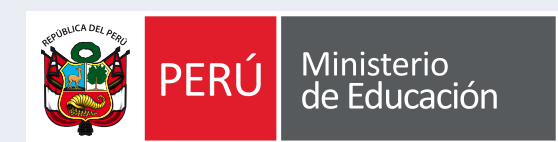

# APRENDO  $000$

# **¡Gracias!**

Si tienes alguna duda, comunícate con nuestra mesa de ayuda Usando el siguiente link:

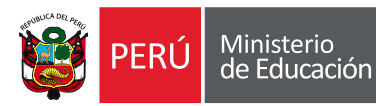

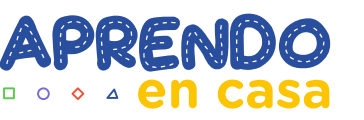